# **Handleiding voor het installeren van de Portbox2**

#### *Brondocument*

D:\WebServer\Handleiding\WTell\F1561\_InstellenCNCMachines\HandleidingConfigurerenPortBo x2.odt

#### *Versiebeheer*

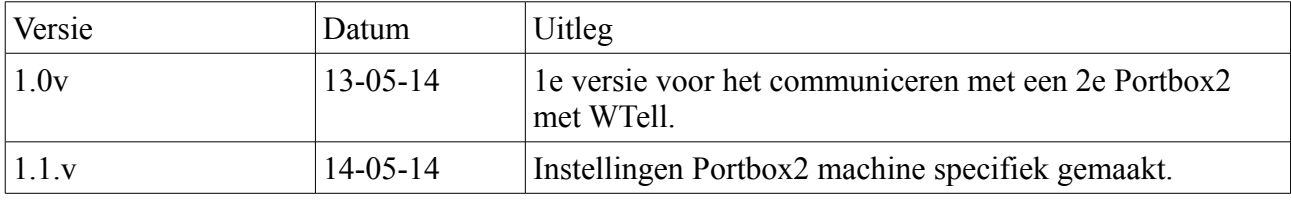

*Tabel 1: Versiebeheer*

# *Algemeen*

Portbox2 wordt gebruikt om de gegevens van de CNC-Machines via de seriële poort om te zetten naar een netwerkpoort. Vervolgens wordt van deze netwerkpoort een COM-poort gemaakt op de server, zodat met de CNC-Machine is te communiceren vanaf de server

In deze handleiding wordt het koppelen van de Portbox2 aan het netwerk behandeld. Tevens worden de gemaakte instellingen binnen de Portbox2 zichtbaar gemaakt.

### *Het instellen van Portbox2*

Het instellen van PortBox2 kent 3 globale stappen welke in de volgende alinea's uitgebreid worden beschreven, namelijk:

- 1. Configureren van Portbox2 op het netwerk en instellen seriële instellingen
- 2. Het aanmaken van een virtuele COM poort op de server waar WTell draait
- 3. Instellen COM-poorten binnen WTell

In deze handleiding worden al deze 3 stappen uitgebreid beschreven.

#### *1. Configureren van Portbox2 op het netwerk en instellen seriële instellingen.*

Om met het configureren van Portbox2 te starten, dient deze allereerst met het netwerk te worden verbonden. Indien dit is gelukt start dan het programma UDP-config. In de handleiding wordt versie 4.9.0 gebruikt.

*Indien u het programma niet beschikbaar heeft is deze te downloaden van locatie [http://www.hw](http://www.hw-group.com/software/udp_config/index_en.html)[group.com/software/udp\\_config/index\\_en.html](http://www.hw-group.com/software/udp_config/index_en.html)*

Organisatie&Adviesbureau "Wilhelm Tell" Pagina 1 van 21

Als u het programma UDP-config hebt gestart, dan zal het volgende scherm verschijnen:

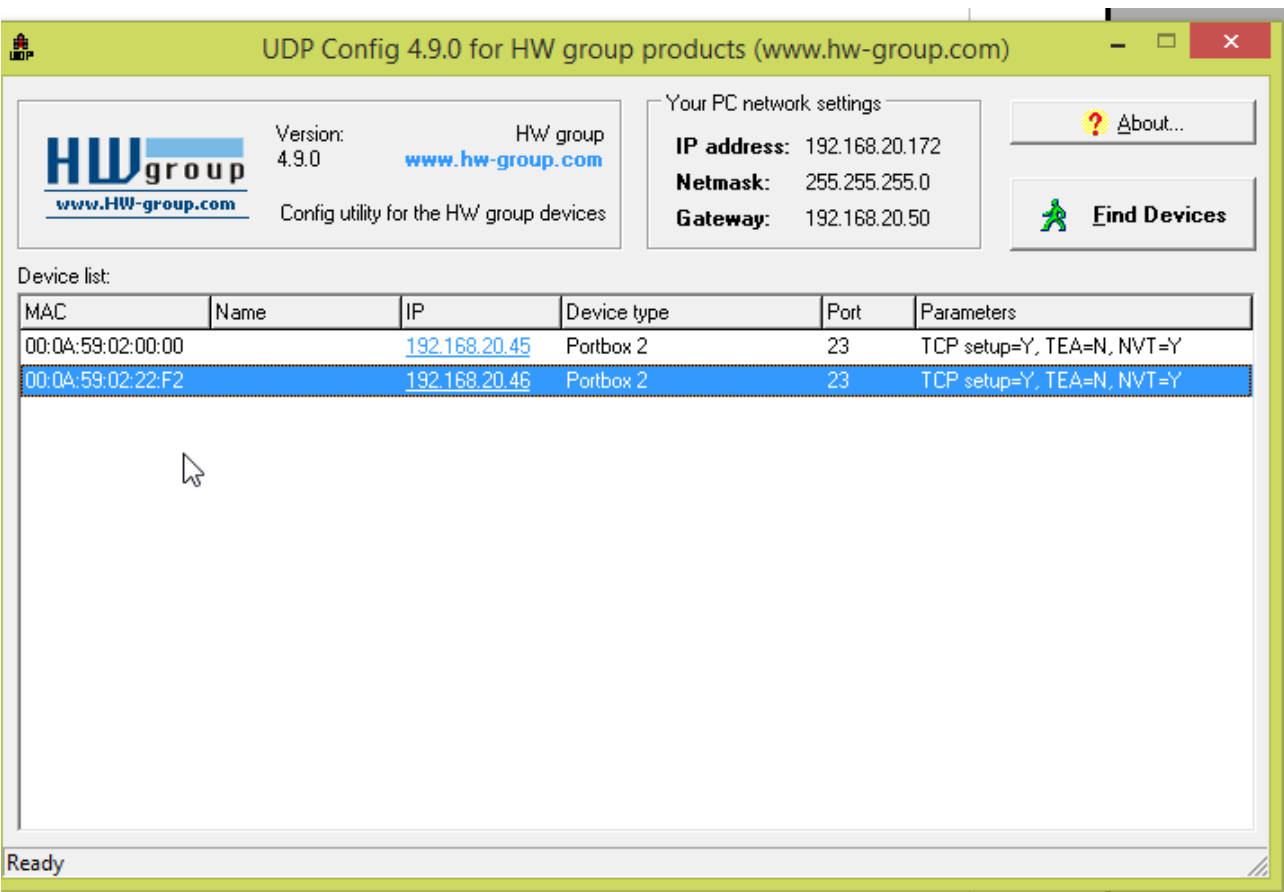

*Afbeelding 1: Scherm UDP Config met daarop de PortBoxen welke gevonden zijn op het netwerk*

In principe zal de nieuw toegevoegde Portbox 2 dan zichtbaar moeten zijn met een afwijkend IPadres. Indien de Portbox 2 nog niet zichtbaar is, druk dan op de knop "FIND DEVICES" om het apparaat zichtbaar te maken.

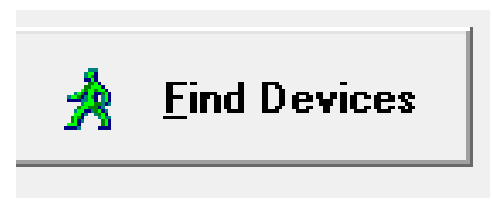

*Afbeelding 2: Knop Find Devices* 

Selecteer vervolgens de Portbox 2 en druk dan op de rechter muisknop en kies dan voor "show detail settings of device". Het volgende scherm zal dan verschijnen:

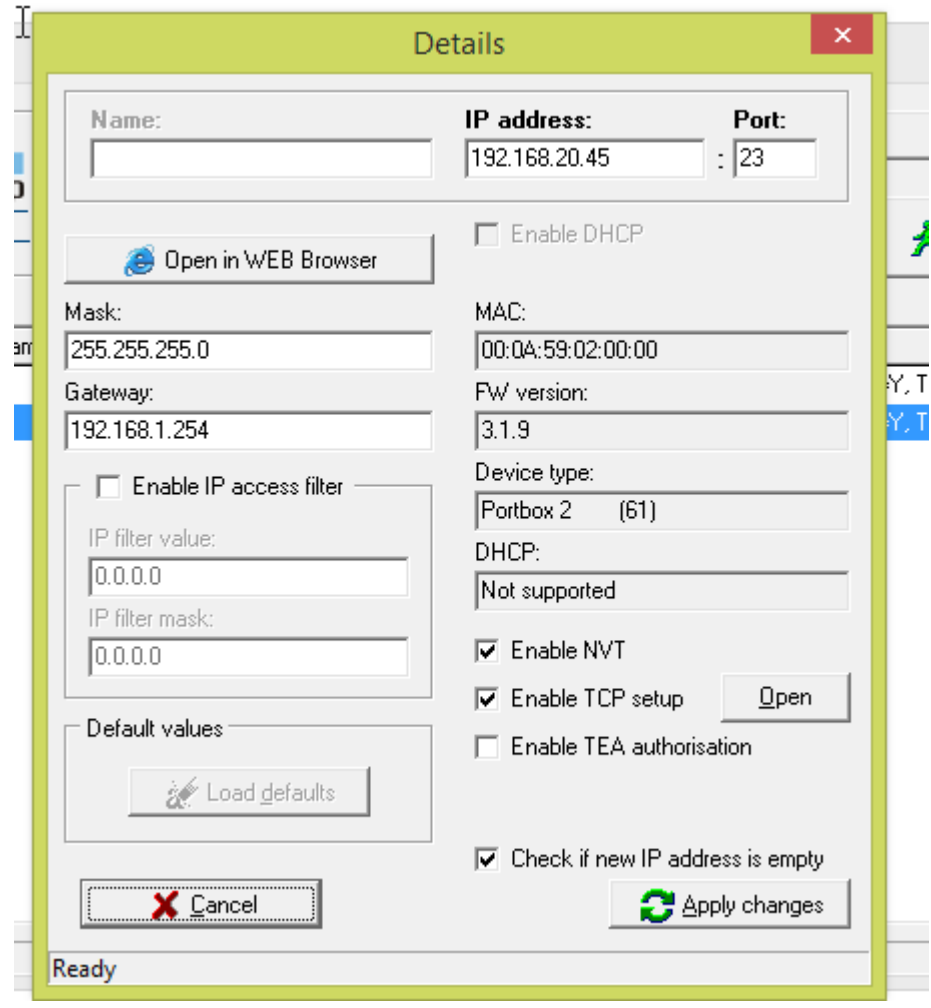

*Afbeelding 3: Detail settings of device*

Vul als IP-adres een correct adres in en druk vervolgens op de knop Apply changes.

*Binnen er wordt gewerkt met IP-adressen vanaf 192.168.20.45* 

Vervolgens worden de aanpassingen na de Portbox 2 gestuurd en zal na een tijdje de nieuwe Portbox2 met de aangepast gegevens in het overzicht verschijnen. De Portbox hangt nu met het juiste IP-adres aan het netwerk.

Selecteer nu opnieuw de Portbox en klik op de hyperlink van het IP-adres.

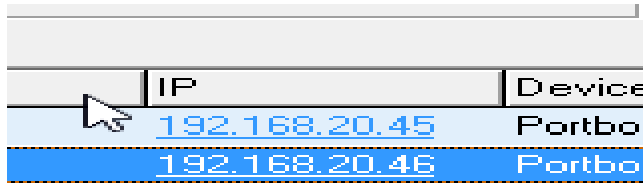

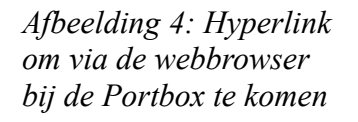

Dan zal de webbrowser open met als het goed is het volgende scherm

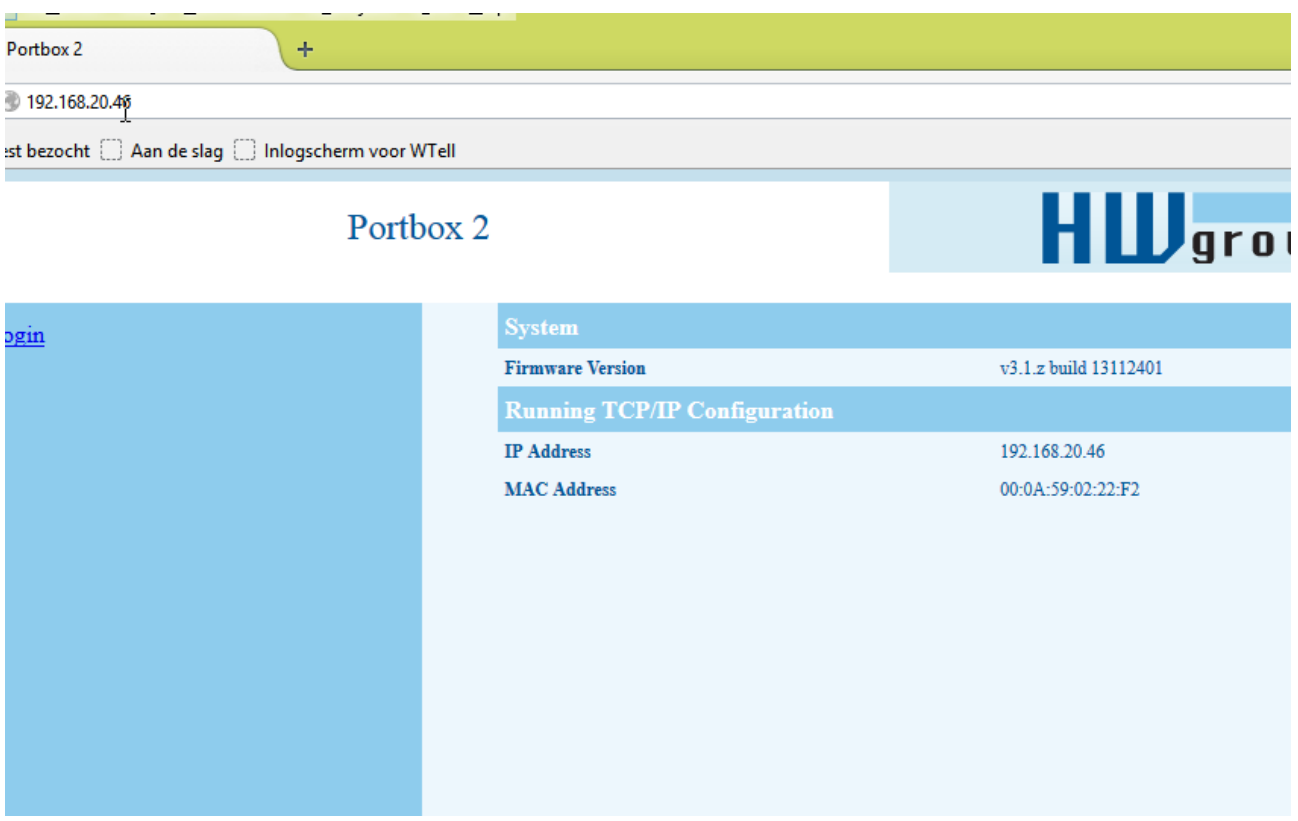

*Afbeelding 5: Instellingenscherm PortBox 2 vanaf de webbrowser*

Indien er een foutmelding verschijnt, zoals

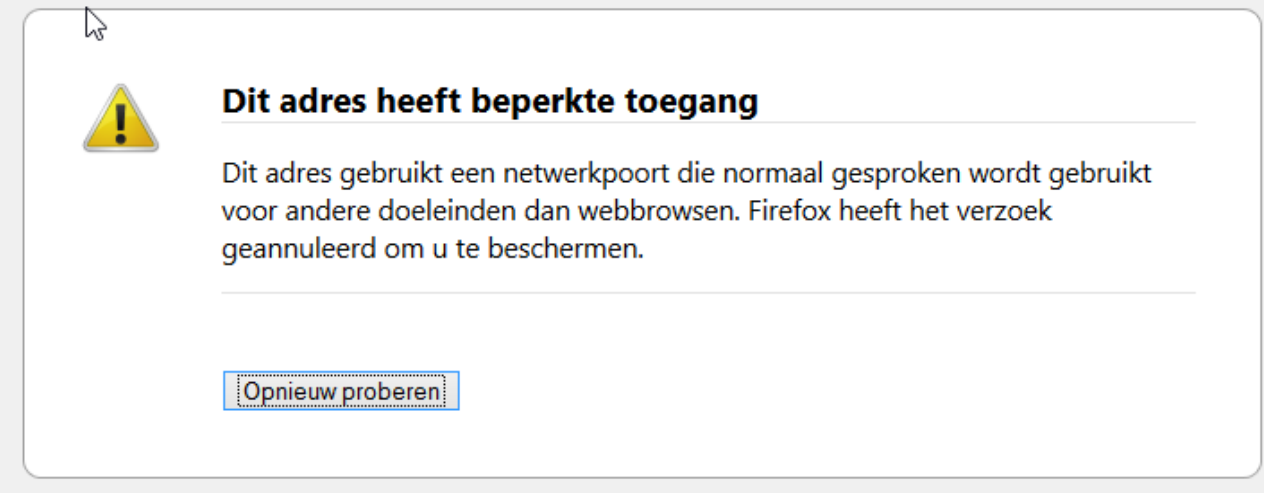

*Afbeelding 6: Firefox foutmelding beperkte toegang*

Haal dan bij de URL :23 weg.

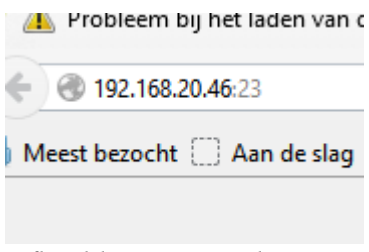

*Afbeelding 7: IP-adres met poort 23* 

Het adres wordt dan:

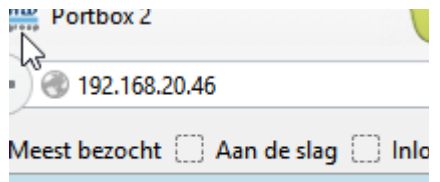

*Afbeelding 8: IP-adres zonder poort 23* 

Klik dan op de hyperlink Login

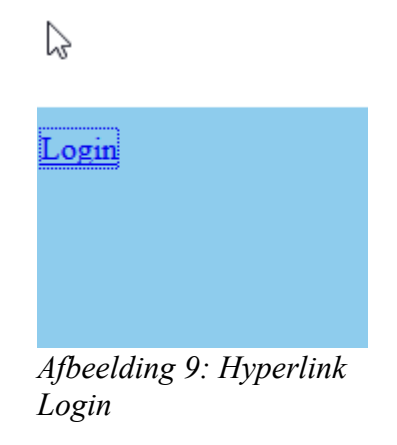

Als op de hyperlink is gelikt, dan zal het volgende scherm verschijnen, namelijk:

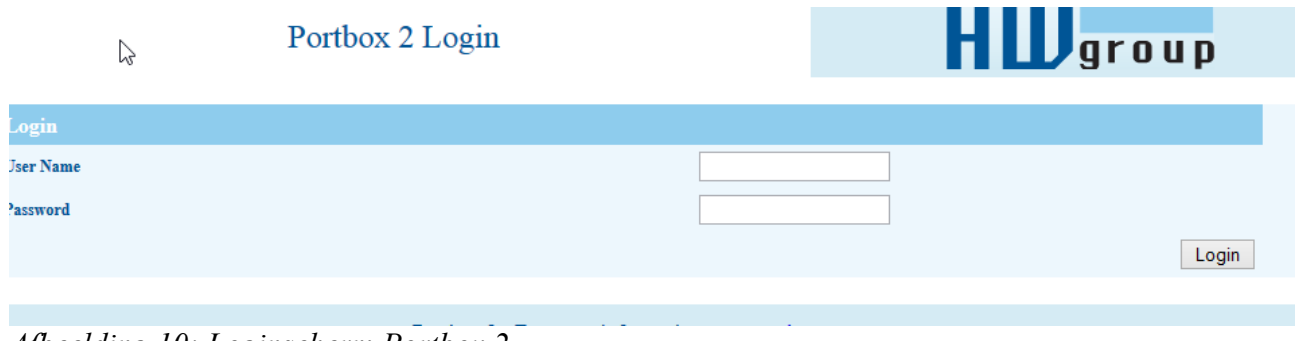

*Afbeelding 10: Loginscherm Portbox 2*

Kies dan als User Name: Admin en Password 1234 en druk dan op de knop login.

|                        | POILOOX 2 Status                    | $\Pi$ <i>LU</i> group |  |  |
|------------------------|-------------------------------------|-----------------------|--|--|
| $\heartsuit$<br>tatus  | <b>System</b>                       |                       |  |  |
|                        | <b>Firmware Version</b>             | v3.1.z build 13112401 |  |  |
| etwork                 | <b>Running TCP/IP Configuration</b> |                       |  |  |
| CP mode setup          | <b>IP Address</b>                   | 192.168.20.46         |  |  |
|                        | <b>Subnet Mask</b>                  | 255.255.255.0         |  |  |
| <b>JDP</b> mode setup) | <b>Default Gateway</b>              | 192.168.1.254         |  |  |
| erial                  | Send to IP (0.0.0.0 - PASIVE mode)  | 0.0.0.0               |  |  |
|                        | <b>MAC Address</b>                  | 00:0A:59:02:22:F2     |  |  |
| ystem                  |                                     |                       |  |  |
|                        |                                     |                       |  |  |
|                        |                                     |                       |  |  |
|                        |                                     |                       |  |  |
|                        |                                     |                       |  |  |
|                        |                                     |                       |  |  |
|                        |                                     |                       |  |  |
|                        |                                     |                       |  |  |
|                        |                                     |                       |  |  |

*Afbeelding 11: Scherm van Portbox 2 als succesvol is ingelogd*

Kies dan voor de hyperlink Serial.

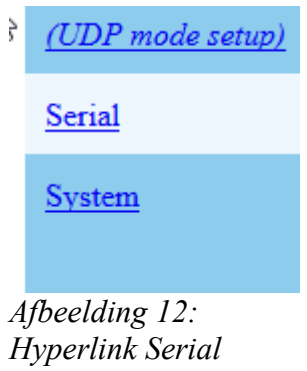

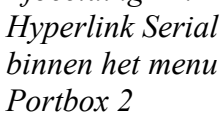

Dan zal het volgende scherm verschijnen, hierbij kunnen instellingen dienen te worden gezet, zoals voor de volgende machines:

# **MAHO 800**

ÿ

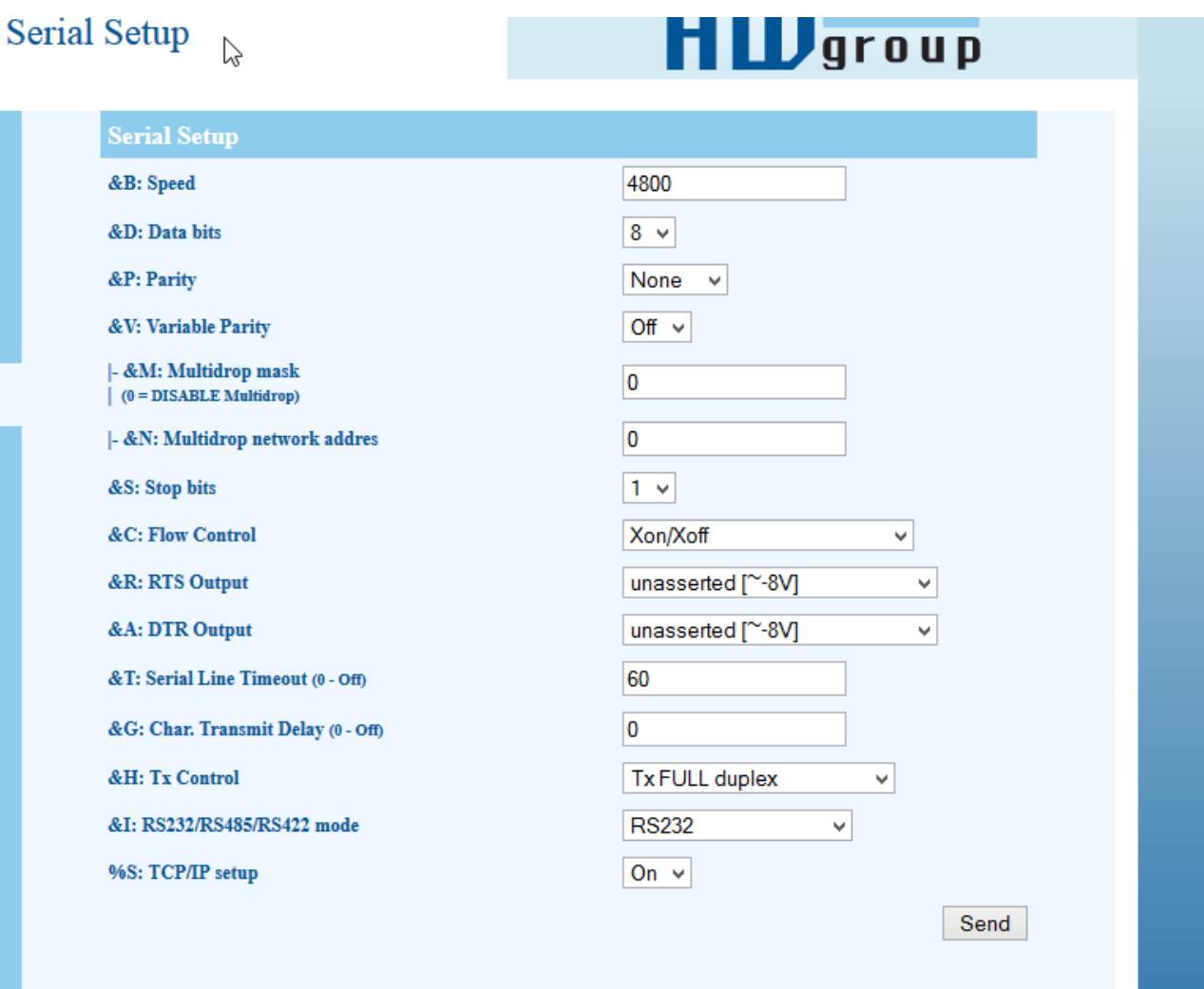

*Afbeelding 13: Instellingen MAHO 800*

Â

# **CTX600**

**IIMA** Ainah

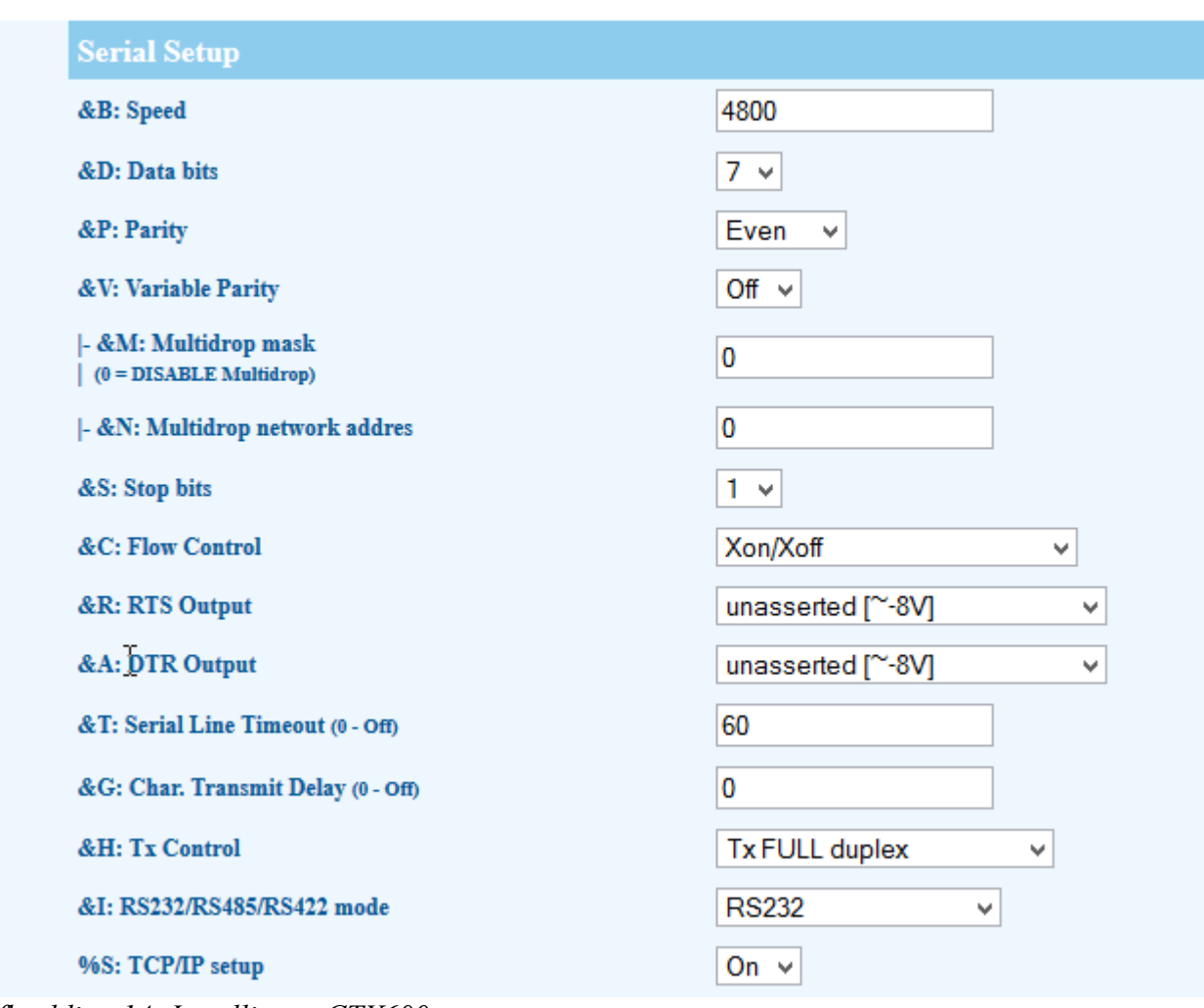

*Afbeelding 14: Instellingen CTX600*

Druk dan op de Send Knop

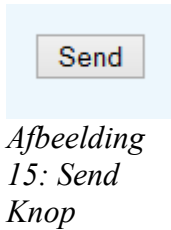

Ga klik vervolgens op de hyperlink System

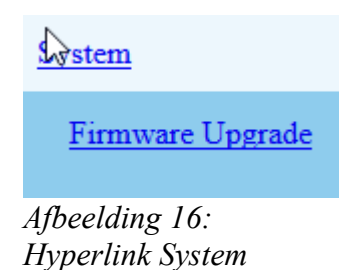

En druk in het volgende scherm op de knop Save & Reboot

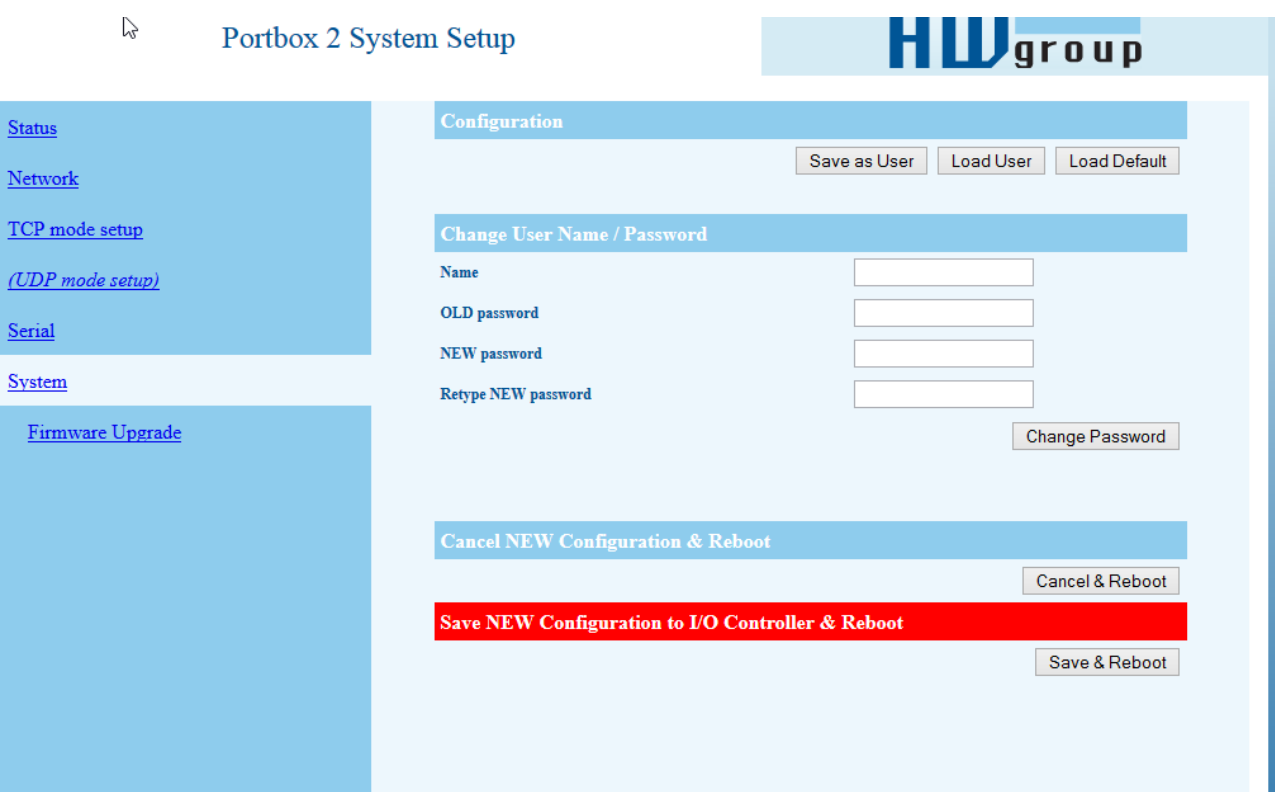

*Afbeelding 17: System scherm van PortBox 2*

Organisatie&Adviesbureau "Wilhelm Tell" Pagina 10 van 21

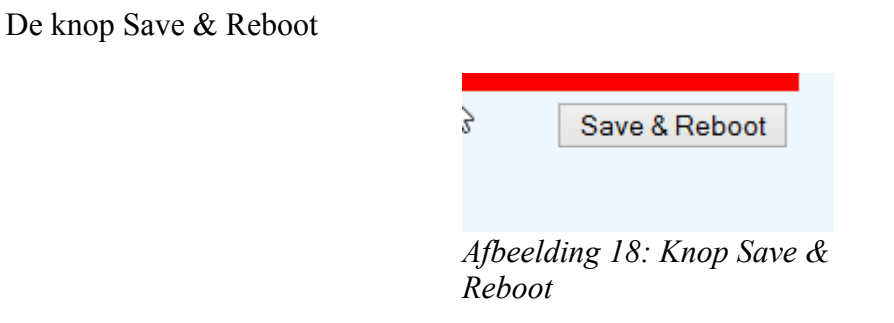

Daarna zal het volgende scherm verschijnen:

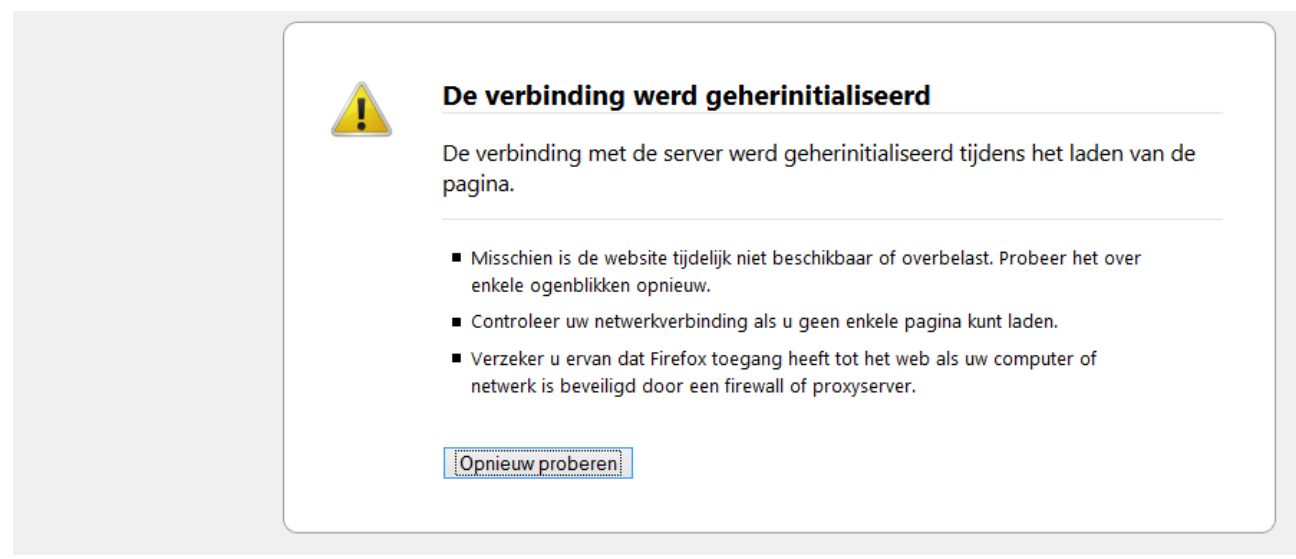

*Afbeelding 19: Waarschuwing Firefox verbinding*

Deze waarschuwing verschijnt, omdat de Portbox 2 opnieuw opstart en dus de communicatie met de webmodule niet meer kan. Na een tijdje kan je het scherm verversen met de F5-toets en zal het volgende scherm verschijnen.

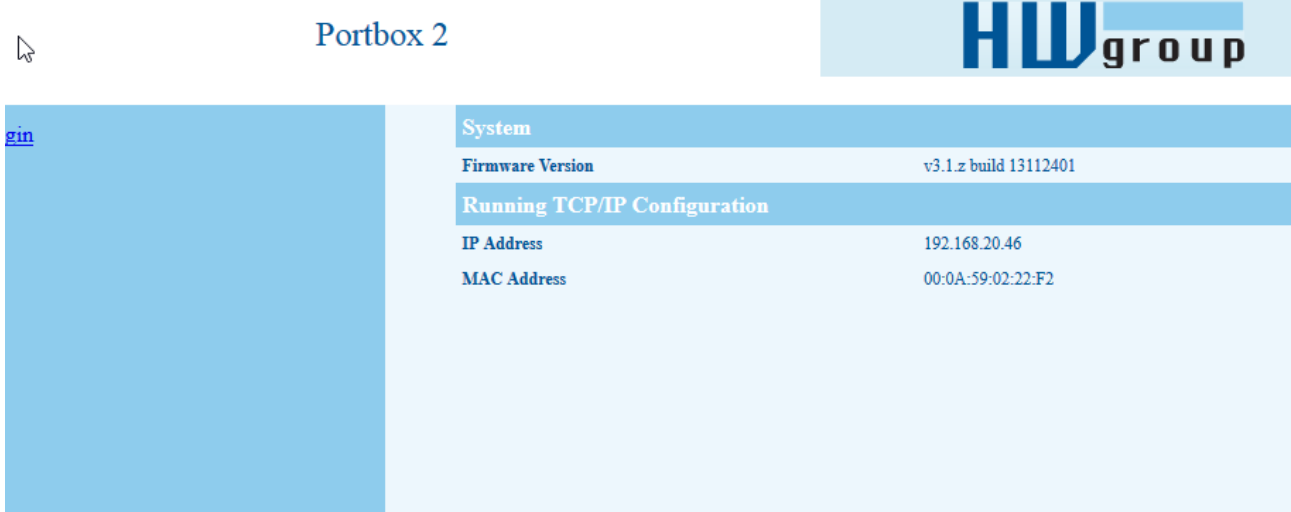

*Afbeelding 20: Portbox 2 scherm* 

Nu is de Portbox 2 correct geconfigureerd.

#### *2 Het aanmaken van een virtuele COM poort op de server waar WTelldraait*

WTell communiceert met de Portbox2 als een normale COM-koppeling en om goed met de Portbox2 te kunnen werken dient deze op de server waar WTell draait met een COM-poort nummer te worden ingesteld.

Om dit te kunnen doen ga naar de server waar WTell draait. Dit zal in de meeste gevallen de ISAH-Server zijn.

Start vanaf de server het programma HW Virtual Serial Port

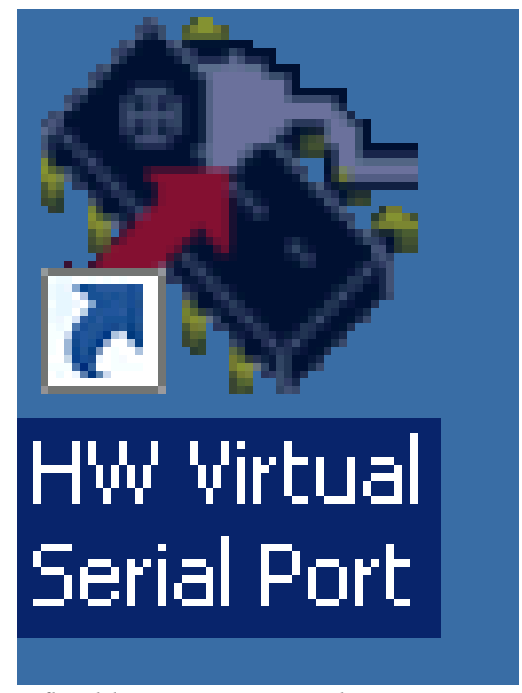

Als het programma HW Virtual Serial Port opstart, dan zal het volgende scherm verschijnen. *Afbeelding 21: Icon van het programma HW Virtual Serial Port*

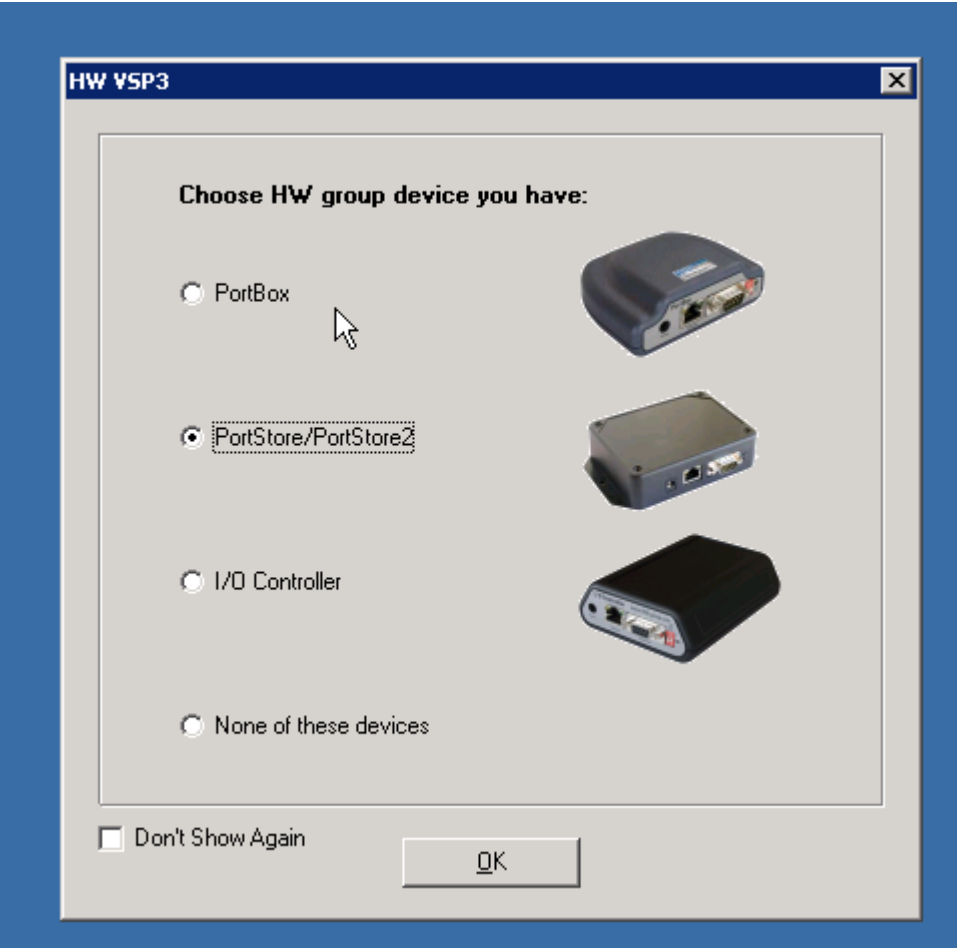

*Afbeelding 22: HW group device select scherm*

Kies hierbinnen voor PortStore/PortStore2 en druk dan op de OK-knop.

Dan zal het volgende scherm verschijnen.

| S. | lwl<br>Channel Name                                | Serial Port               | Device                                                                  | <b>Serial Status</b> | <b>TCP Status</b> | Serial Tx / Rx Bytes | Lan Tx / Rx Bytes         | Queue Tx / Rx Bytes         |
|----|----------------------------------------------------|---------------------------|-------------------------------------------------------------------------|----------------------|-------------------|----------------------|---------------------------|-----------------------------|
| ×  | 1/0 Controller                                     | COM3                      | 192.168.20.45:23                                                        | Closed               | Connected         | 1 / 2576             | 2576 / 42                 | 0/42                        |
| ×  | PortStore2                                         | COM4                      | $*3004$                                                                 | Created              | Listen            | 0/0                  | 0/0                       | 0/0                         |
|    |                                                    |                           |                                                                         |                      |                   |                      |                           |                             |
|    |                                                    |                           |                                                                         |                      |                   |                      |                           |                             |
|    |                                                    | ß                         |                                                                         |                      |                   |                      |                           |                             |
|    |                                                    |                           |                                                                         |                      |                   |                      |                           |                             |
|    |                                                    |                           |                                                                         |                      |                   |                      |                           |                             |
|    |                                                    |                           |                                                                         |                      |                   |                      |                           |                             |
|    |                                                    |                           |                                                                         |                      |                   |                      |                           |                             |
|    |                                                    |                           |                                                                         |                      |                   |                      |                           |                             |
|    | Virtual Serial Port                                |                           |                                                                         |                      |                   | Remote Serial Port   |                           |                             |
|    | Baudrate: -                                        | Stopbits: -               | Handshake: -                                                            |                      | Baudrate: -       |                      | Stopbits: -               | Handshake: -                |
|    | Databits: -                                        | Parity:<br>$\blacksquare$ |                                                                         |                      | Databits: -       |                      | Parity:<br>$\blacksquare$ |                             |
|    | Log Messages:                                      |                           |                                                                         |                      |                   |                      |                           | / Install Wizard            |
|    | Control Client: Connecting 127.0.0.1:1232          |                           |                                                                         |                      |                   |                      |                           |                             |
|    | Control Client: Connect successfull 127.0.0.1:1232 |                           | Control Client: Multi hwysp3lib HW VSP3 server, ver. 3.1.1 was detected |                      |                   |                      |                           | <b>Q</b> Login              |
|    |                                                    |                           |                                                                         |                      |                   |                      |                           | SU Client Settings          |
|    |                                                    |                           |                                                                         |                      |                   |                      |                           | LA Save Settings Now to INI |

*Afbeelding 23: Overzichtsscherm van COM-configuratie*

Druk dan op de Login knop op in het scherm in te loggen.

r y

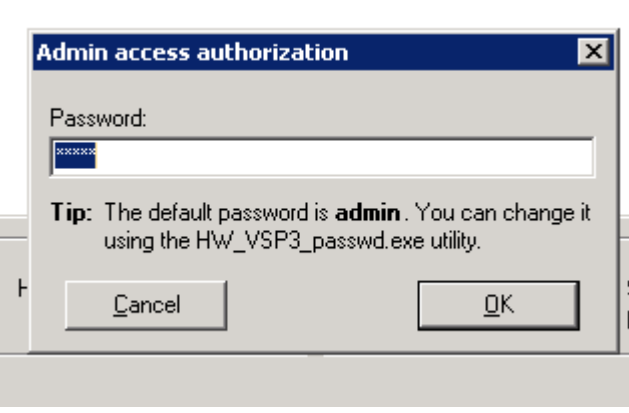

*Afbeelding 24: Loginscherm voor admin authorization*

Druk in dit scherm simpel op de OK-knop.

Na een succesvolle login zal in het overzichtsscherm de knop "Login" grijs zijn.

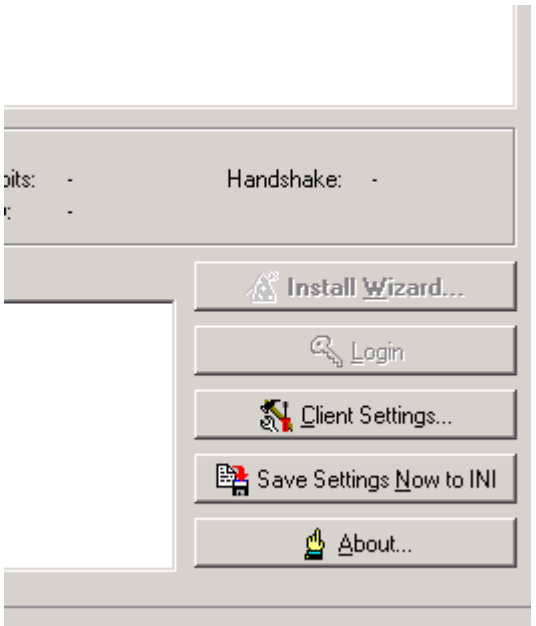

*Afbeelding 25: Grijs login scherm*

Druk binnen het overzichtsscherm op de Rechter muisknop en dan zal het volgende scherm verschijnen.

|   | <b>STHW VSP 3.1.1 - Admin access</b> |                                     |                  |                                             |            |                      |                   | EQI                 |
|---|--------------------------------------|-------------------------------------|------------------|---------------------------------------------|------------|----------------------|-------------------|---------------------|
|   | Channel List:<br>S  W Channel Name   | Serial Port                         | Device           | Serial Status                               | TCP Status | Serial Tx / Rx Bytes | Lan Tx / Rx Bytes | Queue Tx / Rx Bytes |
| × | 1/0 Controller                       | COM3                                | 192.168.20.45:23 | Closed                                      | Connected  | 1 / 2576             | 2576 / 42         | 0/42                |
| × | PortStore2                           | COM4                                | $*3004$          | Created                                     | Listen     | 0/0                  | 0/0               | 0/0                 |
|   |                                      |                                     |                  | Create Virtual Port                         |            |                      |                   |                     |
|   |                                      |                                     |                  | <b>Remove</b> Channel                       | Del        |                      |                   |                     |
|   |                                      |                                     |                  | Delete Virtual Port                         |            |                      |                   |                     |
|   | Virtual Serial Port                  |                                     |                  | Open TCP Connection<br>Close TCP Connection |            | erial Port           |                   |                     |
|   |                                      | Stopbits: -                         | Har              | Select All                                  | Ctrl+A     | k -                  | Stopbits: -       | Handshake: -        |
|   | Baudrate: -<br>Databits: -           | Parity:<br>$\overline{\phantom{a}}$ |                  |                                             |            |                      | Parity:<br>÷,     |                     |

*Afbeelding 26: Overzichtscherm nadat op de rechter muisknop is geklikt*

Druk dan op de knop "Add Channel" en dan zal het volgende scherm verschijnen.

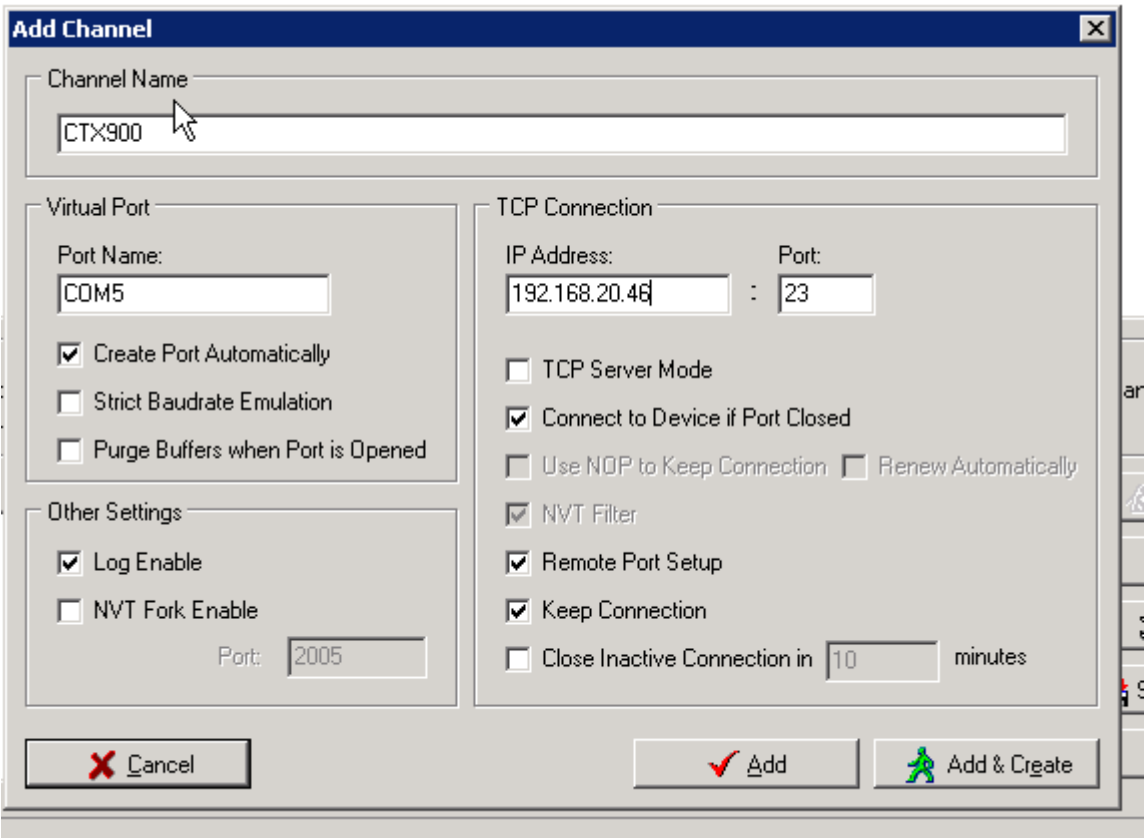

*Afbeelding 27: Scherm Add Channel*

Vul hier bij Channel Name de machine name in waarop de communicatie zal geschieden. Dit maakt in de toekomst eventuele aanpassingen wat meer overzichtelijk. Vul bij de Port Name het COMpoort nummer in en bij IP-Address het IP-adres van de Portbox 2 welke is toegevoegd.

Druk vervolgens op de knop "Add & Create"

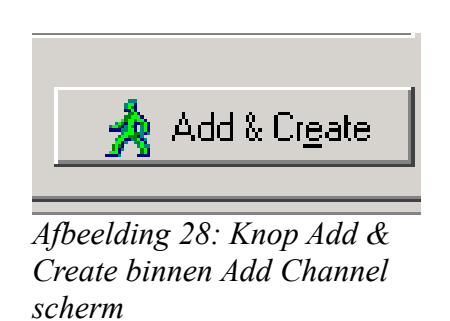

Als alles goed is gegaan, zal de nieuwe Portbox 2 zijn toegevoegd aan het overzichtsscherm

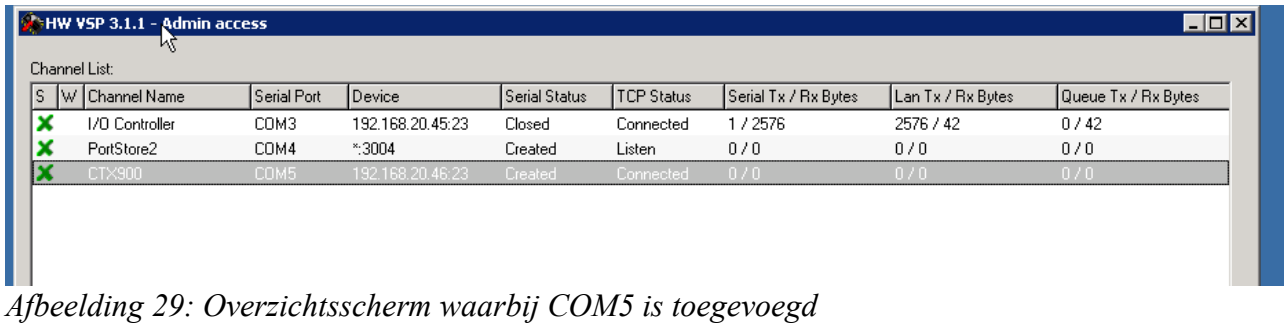

Controleer of de TCP-status CONNECTED is. Dit is goed. Indien deze status afwijkt, dan is de kans groot dat er een verkeerd IP-adres is ingevuld.

Om ervoor te zorgen dat de instellingen blijven behouden na het opstarten van de server dient op de knop "Save Settings New to INI" te worden gedrukt.

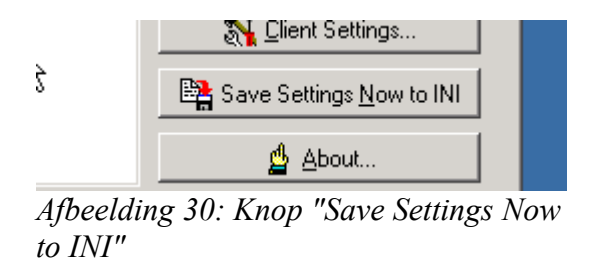

Daarna zijn de instellingen opgeslagen en is de Portbox vanaf WTell met de COM-poort te benaderen.

# *3 Instellen COM-Poorten binnen WTell*

Nu de Portbox2 succesvol is toegevoegd op de Server waar WTell draait. Dient de COM-poort te worden gekoppeld aan een CNC-Machine en een gebruiker. Dit dient binnen WTell te worden uitgevoerd.

Ga naar het hoofdmenu van WTell.

```
REMKO & Uitloggen / Wijzigen wachtwoord Navigatie > Beheer > Inkoop > Managementinfo > Planning > Produktie > Programma's > Verkoop >
```
*Afbeelding 31: Hoofdmenu WTell*

Kies hierbinnen voor "Beheer" en ga dan naar de optie

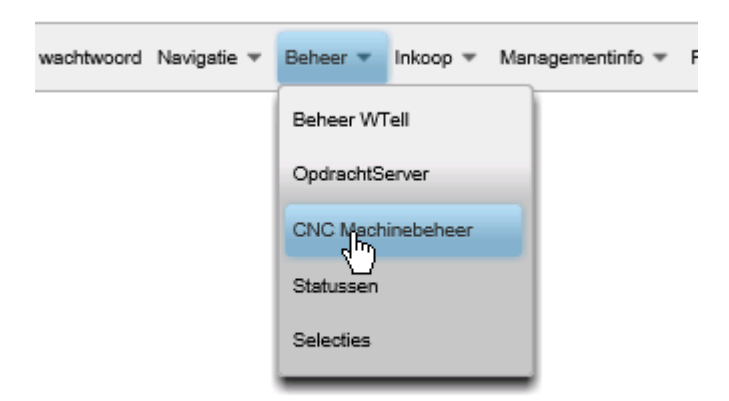

*Afbeelding 32: CNC Machinebeheer*

Het volgende scherm zal dan verschijnen.

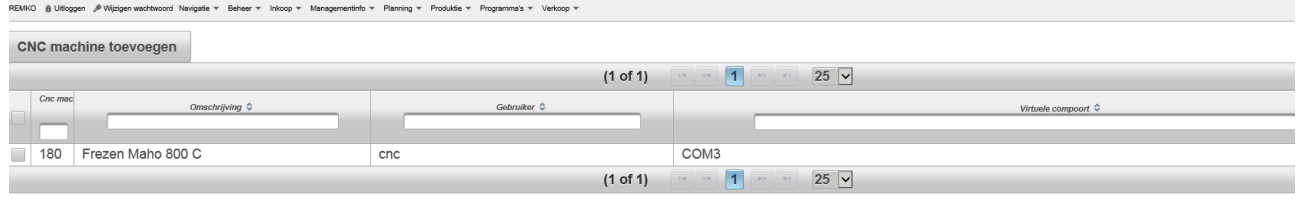

*Afbeelding 33: Knop CNC Machine toevoegen*

Druk vervolgens op de knop CNC-Machine toevoegen om een nieuwe koppeling te maken.

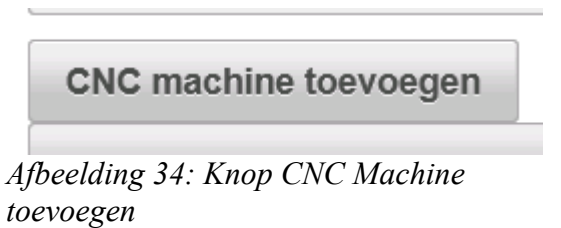

Dan zal het volgende scherm verschijnen.

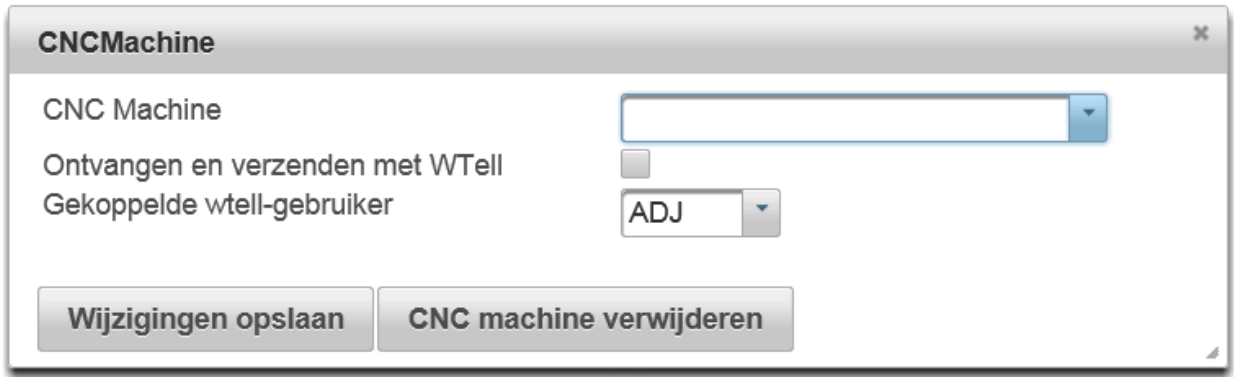

*Afbeelding 35: Scherm CNC-Machine WTell*

Selecteer de CNC Machine waarop de communicatie dient te geschieden. Kies vervolgens voor Ontvangen en verzenden met WTell als WTell de communicatie via de COM-poort dient te verzorgen en kies voor de WTell-gebruiker welke met de machine dient te kunnen functioneren. Als alle waarden correct zijn ingevuld, ziet het scherm er als volgt uit.

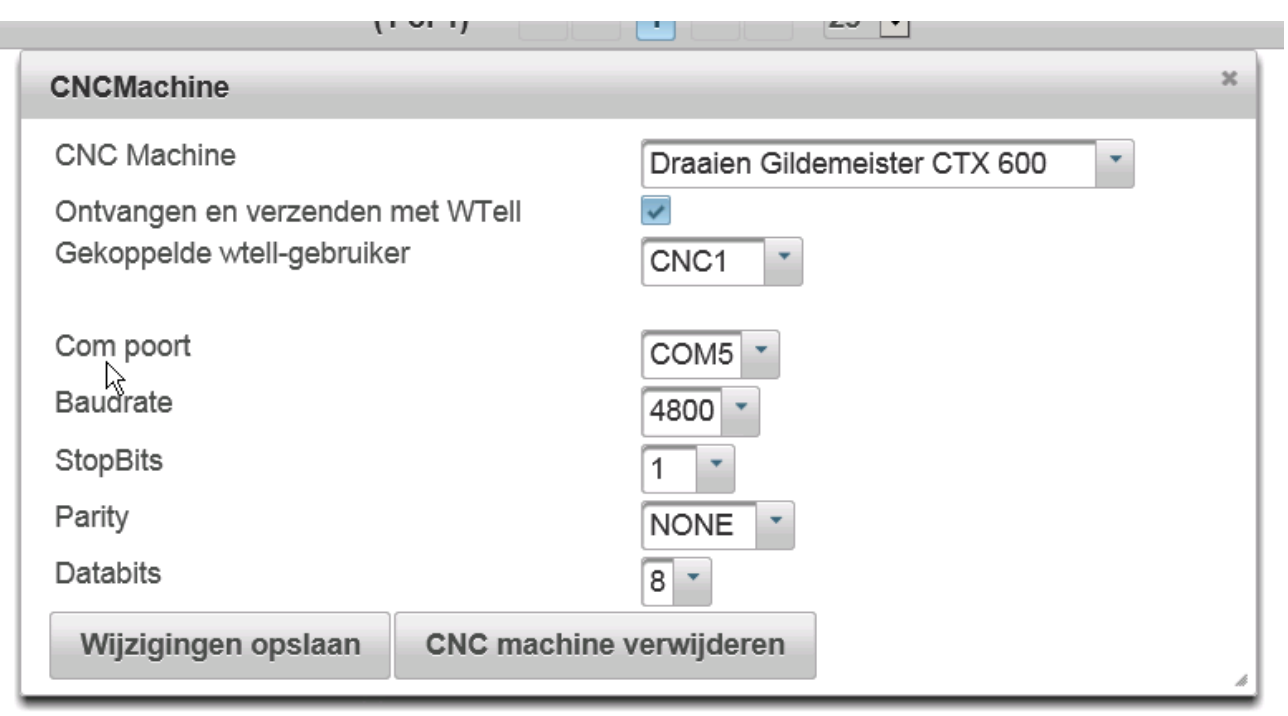

*Afbeelding 36: CNCMachine scherm met alle waarden ingevuld.*

Belangrijk: Neem ook alle instellingen correct over van de COM-poort. Hiermee zorgt WTell ervoor dat ook de andere kant van de Seriële Port zich correct gedraagt.

|   |                          |                              | $(1$ of 1)   | $1 - 4$<br>4 T<br>$-44$ | $25 \times$<br>$-1$<br>$-1/2$                 |
|---|--------------------------|------------------------------|--------------|-------------------------|-----------------------------------------------|
|   | Cnc mac                  | Omschrijving $\diamond$      | Gebruiker ↔  |                         | Virtuele compoort ↔                           |
|   | $\overline{\phantom{a}}$ |                              |              |                         |                                               |
| ー | 180                      | Frezen Maho 800 C            | cnc          | COM <sub>3</sub>        |                                               |
|   | 098                      | Draaien Gildem ister CTX 600 | ene1         | COM <sub>5</sub>        |                                               |
|   |                          |                              | $(1$ of $1)$ | $1 - 1$<br>$-44-$       | 25<br><b>BY BE</b><br>$\overline{\mathsf{v}}$ |

*Afbeelding 37: Scherm WTell met nieuwe CNC Machine toegevoegd welke communiceert met COM5*

Druk dan op de Knop "Wijzigingen opslaan" en de aanpassingen zijn als het goed is correct opgeslagen.

Gefeliciteerd nu zijn alle stappen doorlopen om met de Portbox 2 via WTell te communiceren. Test nu of het allemaal correct werkt.